Sada tutoriálů představujících jednotlivé nástroje, zdroje a aplikace v praxi daného oboru

## **TABLETY DO ŠKOL**

**– POMŮCKA PRO PEDAGOGA VE SVĚTĚ DIGITÁLNÍHO VZDĚLÁVÁNÍ**

## **Sada tutoriálů**

## **ANGLICKÝ JAZYK**

**6 – 10 let**

**nástrojů zdrojů**

**aplikací**

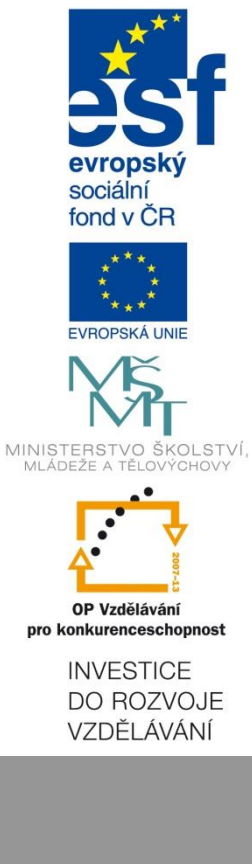

**Pavlína Hublová květen 2015**

Název projektu: Tablety do škol - pomůcka pro pedagoga ve světě digitálního vzdělávání Registrační číslo projektu: CZ.1.07/1.3.00/51.0002

Tento produkt je spolufinancován z Evropského sociálního fondu a státního rozpočtu České republiky.

#### **Toto dílo je licencováno pod licencí Creative Commons.**

[Uveďte autora – Neužívejte komerčně – Zachovejte licenci].

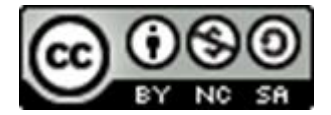

# <span id="page-2-0"></span>Obsah

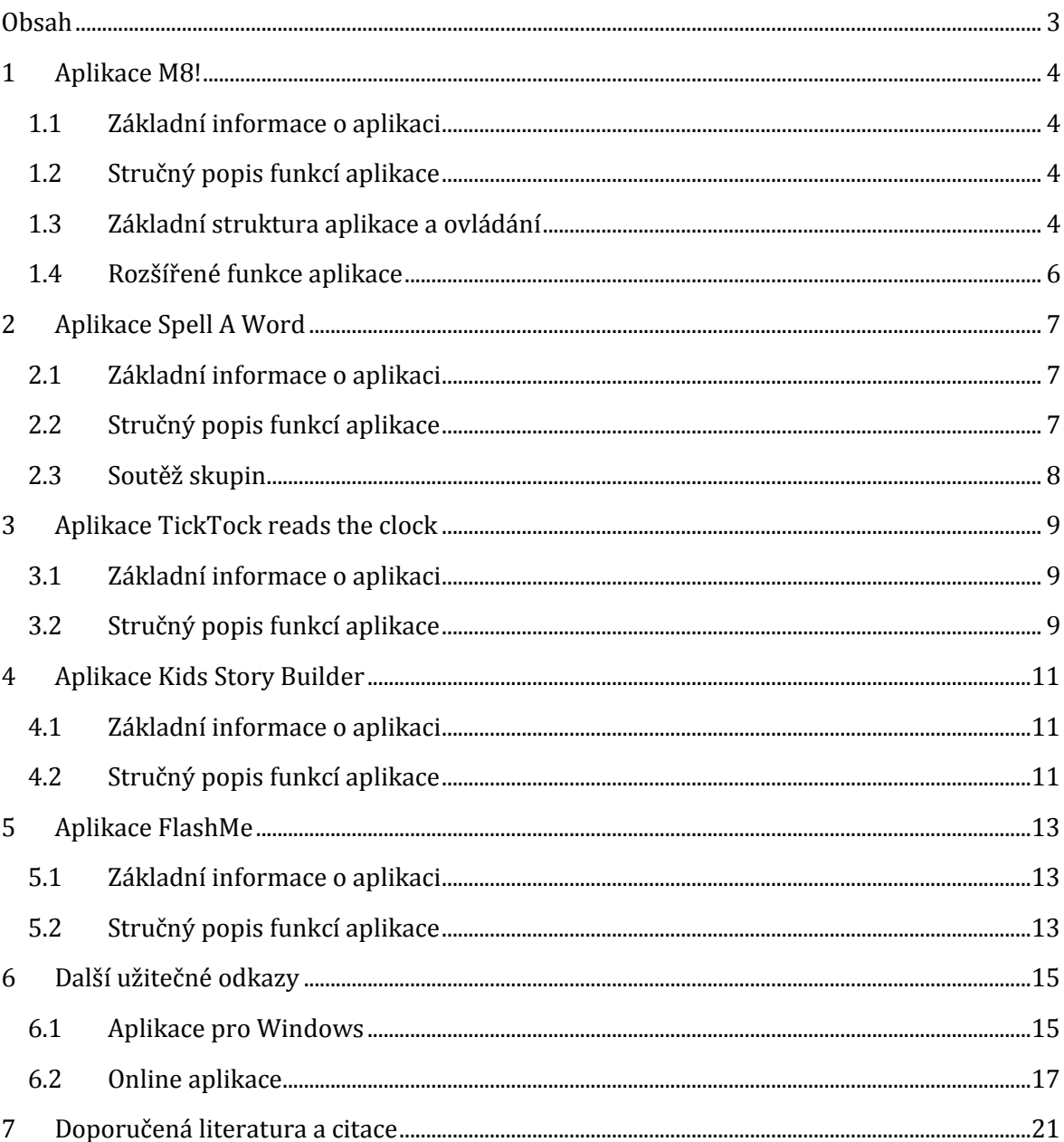

## <span id="page-3-0"></span>**1 Aplikace M8!**

## <span id="page-3-1"></span>**1.1 Základní informace o aplikaci**

- Zdarma
- Vydavatel: Weydo (Copyright © 2014, Weydo)
- Kategorie: Produktivita
- Přibližná velikost: 0,7 MB
- Věkové hodnocení: 3+

Odkaz ke stažení aplikace: *http://goo.gl/68nSo8*

## <span id="page-3-2"></span>**1.2 Stručný popis funkcí aplikace**

Aplikace **M8!** patří mezi výrazně univerzální aplikace, tj. není zaměřena na konkrétní předmět, ale lze ji úspěšně využívat v různých vzdělávacích oblastech i pro různé okruhy výuky.

Hlavními výukovými metodami, které prostřednictvím aplikace M8! můžete využívat, jsou:

- myšlenkové mapování (mindmapping);
- zapisování strukturovaných poznámek;
- brainstorming.

### <span id="page-3-3"></span>**1.3 Základní struktura aplikace a ovládání**

Vytvořené myšlenkové mapy se v aplikaci rovnají podle abecedy (viz obrázek).

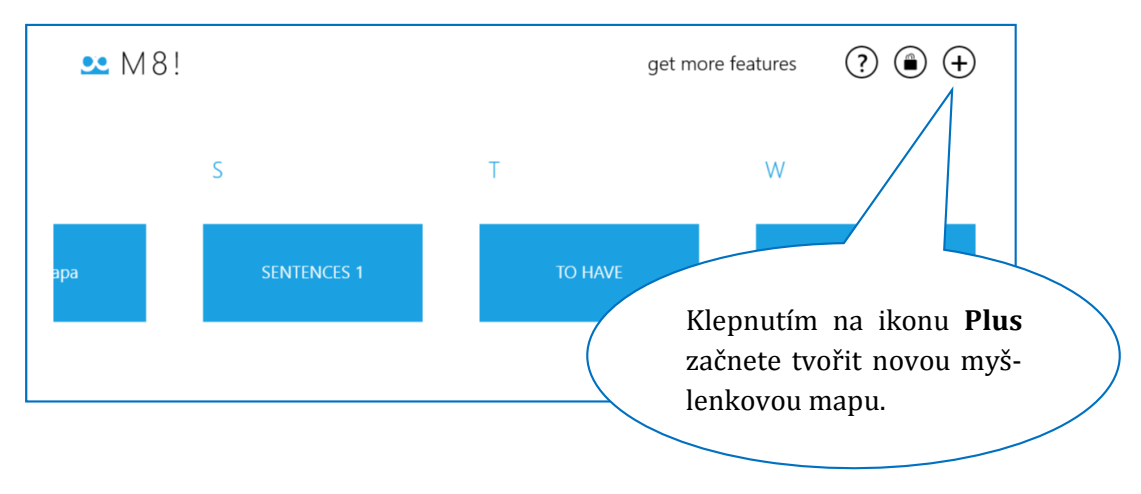

Po vytvoření nové myšlenkové mapy se ve středu pracovní plochy nabídne první textové pole. Do tohoto pole napište hlavní téma myšlenkové mapy (název). Z něho budou pak vycházet podřízené větve.

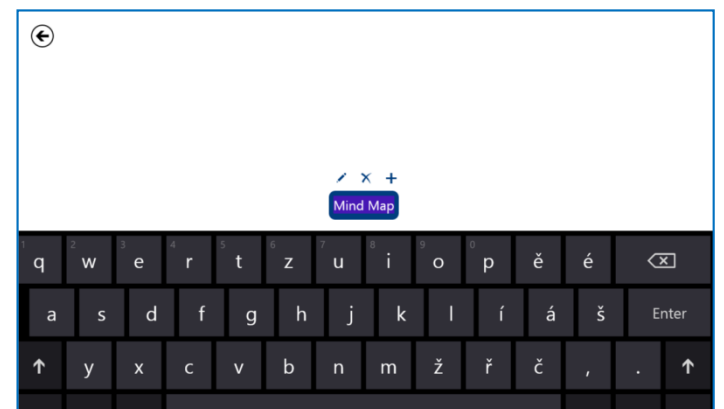

U každého textového pole máte k dispozici tři ovládací prvky – editovat, odstranit, vytvořit podtéma.

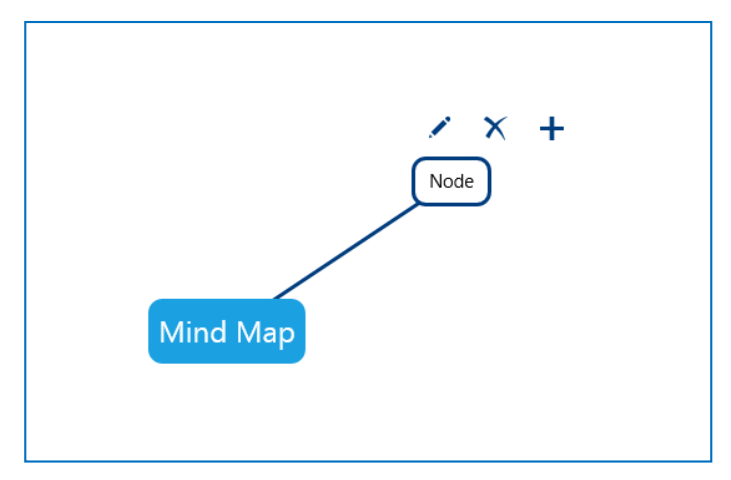

### <span id="page-5-0"></span>**1.4 Rozšířené funkce aplikace**

Po vyvolání spodního ovládacího panelu zobrazíte další funkce – ty se týkají práce s celou myšlenkovou mapou:

- krok zpět / dopředu;
- **Pin** mapu můžete připnout na hlavní plochu WIN8 tabletu, abyste ji snadno vyhledali a dále s ní pracovali;
- **Delete** celou mapu smažete;
- **Export** vytvořenou mapu můžete ukládat např. do One Drive a dále sdílet s uživateli, kteří mají také aplikaci instalovanou ve svém zařízení.

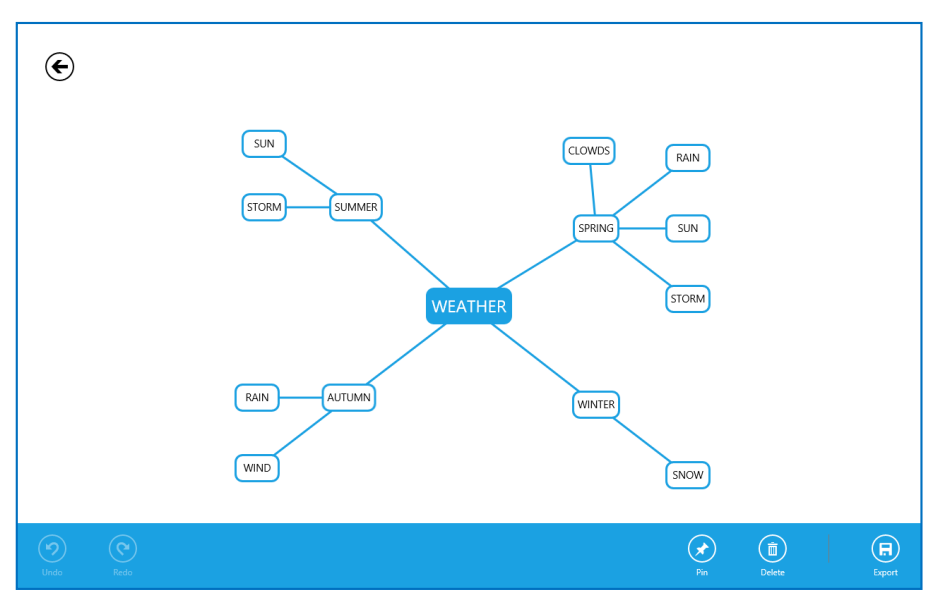

# <span id="page-6-0"></span>**2 Aplikace Spell A Word**

## <span id="page-6-1"></span>**2.1 Základní informace o aplikaci**

- Zdarma
- Vydavatel: 3Mb Solutions (Copyright © 2014, 3Mb Solutions, Inc.)
- Kategorie: Vzdělání
- Přibližná velikost: 45,3 MB
- Věkové hodnocení: 3+

Odkaz ke stažení aplikace: *http://goo.gl/Si2PuO*

### <span id="page-6-2"></span>**2.2 Stručný popis funkcí aplikace**

Aplikace Spell A Word nabízí výuku, procvičení a testování slovní zásoby v konkrétních okruzích: animals, fruits, numbers, seasons, vegetables, transportation, colors, food, miscellaneous, body, kapes, house & home. Umožňuje práci pouze s připravenou slovní zásobou.

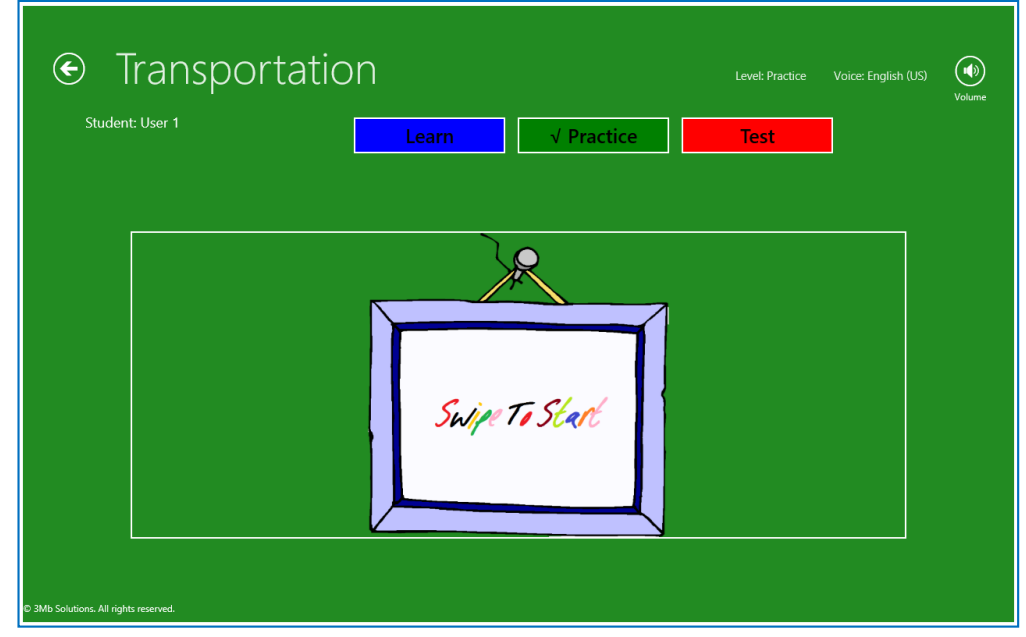

Po klepnutí na téma můžete volit 3 varianty:

1. Výuka (Learn): žák sleduje automatické zobrazení obrázku, pojmenování i doplňování písmen ve správném pořadí (spolu s výslovností, tzv. spellingem).

2. Procvičování (Practice): žák musí aktivně doplňovat písmena do pojmenování obrázku. Pokud udělá chybu, má k dispozici slovní nápovědu a navíc si může nechat slovo automaticky doplnit (a tím má šanci si je zapamatovat).

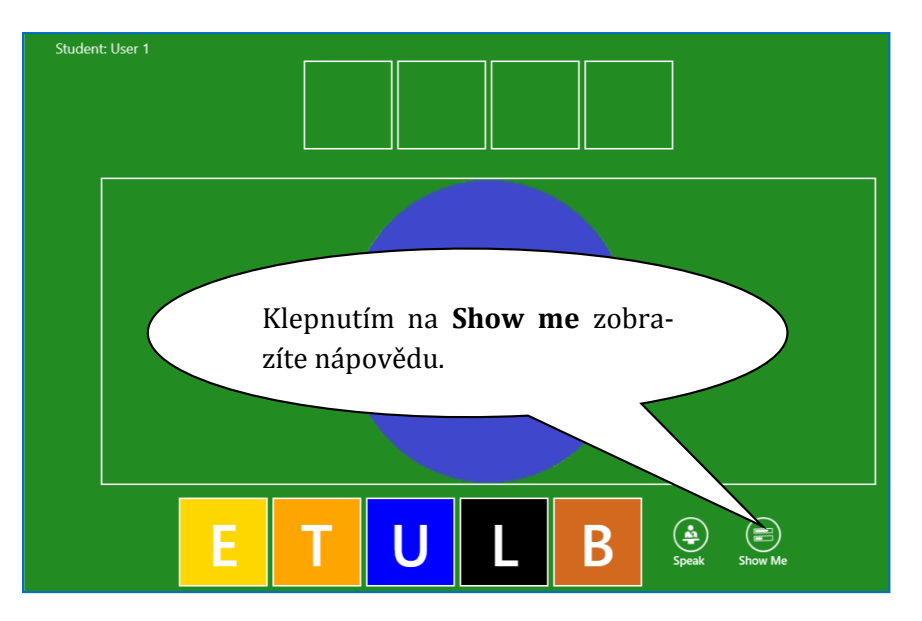

3. Testování (Test): žák dostane 10 úkolů, zpětná vazba je až v závěru celého testu.

## <span id="page-7-0"></span>**2.3 Soutěž skupin**

Aplikace umožňuje vytvořit až 5 profilů. Můžete ve třídě vytvořit stálé skupiny (až 5) a nastavit je jako uživatele. Skupiny pak mohou postupně soutěžit v získávání odměn (odznaky).

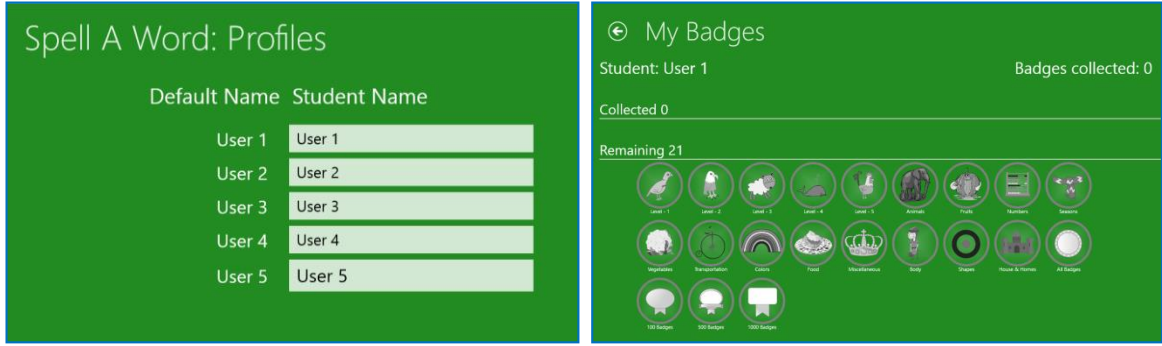

*Aplikace umožňuje vytvořit až 5 profilů. Skupiny mohou soutěžit v získávání odměn.*

# <span id="page-8-0"></span>**3 Aplikace TickTock reads the clock**

### <span id="page-8-1"></span>**3.1 Základní informace o aplikaci**

- Zdarma
- Vydavatel: Crispy Apps (Copyright © 2014, Crispy Apps)
- Kategorie: Vzdělání
- Přibližná velikost: 4,0 MB
- Věkové hodnocení: 3+

Odkaz ke stažení aplikace: *http://goo.gl/H2Fl5R*

## <span id="page-8-2"></span>**3.2 Stručný popis funkcí aplikace**

Aplikace **TickTock** umožňuje procvičování určování hodin – analogových i digitálních. Vše je doprovázeno kvalitním slovním doprovodem. Pro naši potřebu využijeme možnost Play s analogovými hodinami.

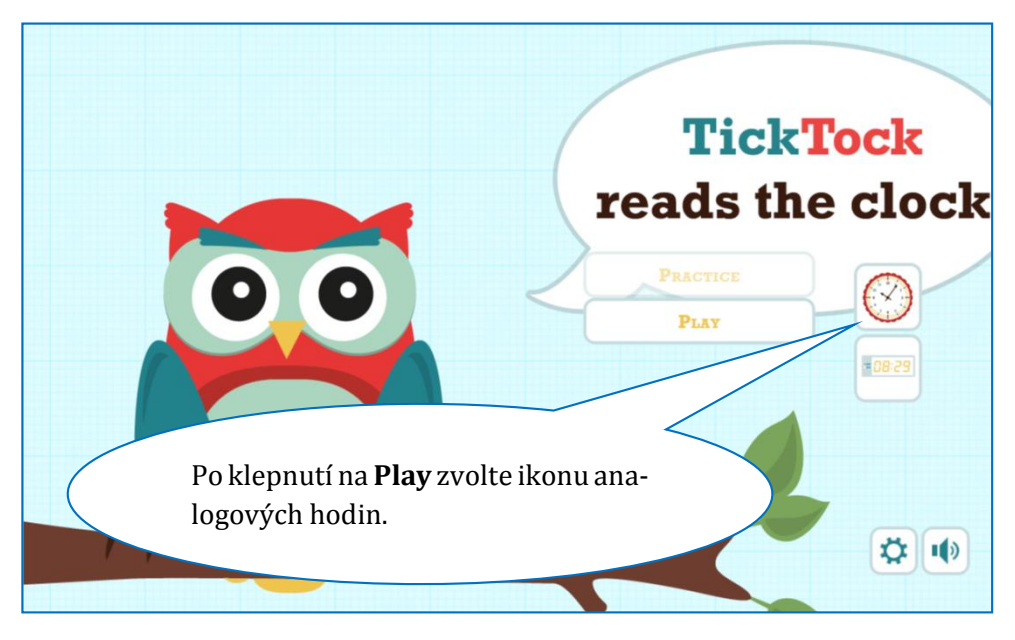

Cílem aktivity je, aby žák nastavil správný čas a dokázal si zkontrolovat, že nastavil / pojmenoval anglicky správně:

- 1. Žák otáčí minutovou ručičkou tak, aby hodinová i minutová byly na správném místě.
- 2. Klepne na **Tell me**.
- 3. Poslechne si správné pojmenování (a současně si vše i přečte).
- 4. Pro další nastavení hodin klepne na textovou bublinu sovy může pokračovat v práci s hodinami.

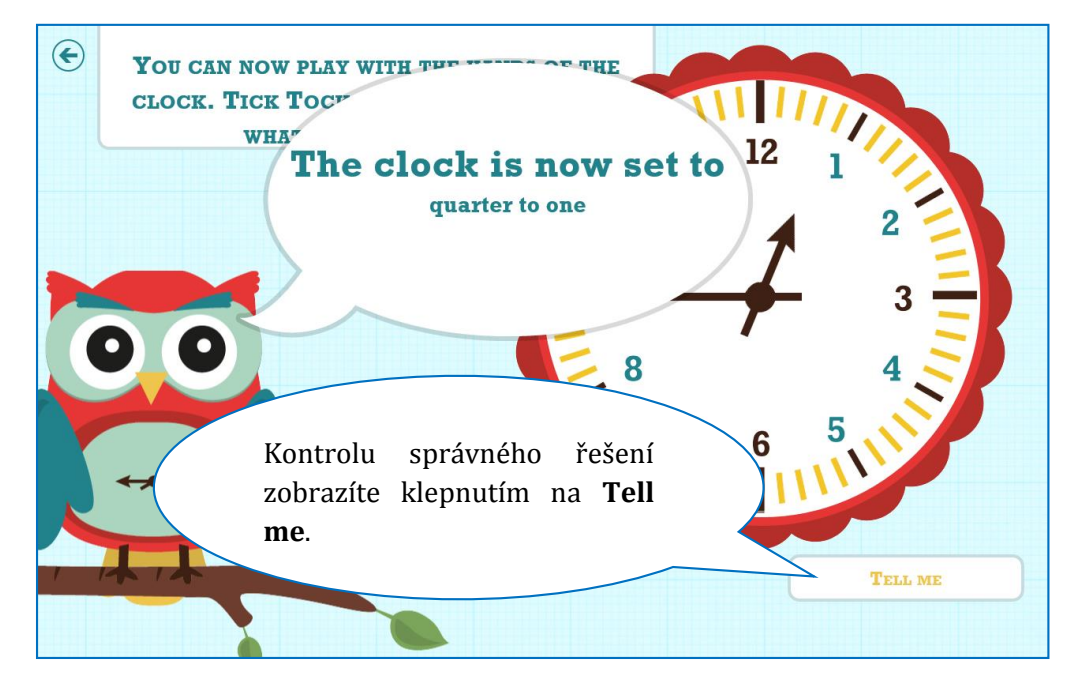

## <span id="page-10-0"></span>**4 Aplikace Kids Story Builder**

### <span id="page-10-1"></span>**4.1 Základní informace o aplikaci**

- Zdarma
- Vydavatel: Jared Homes (Copyright © 2014, Jared Homes)
- Kategorie: Zábava
- Přibližná velikost: 9,2 MB
- Věkové hodnocení: 12+

Odkaz ke stažení aplikace: *http://goo.gl/uplRp5*

## <span id="page-10-2"></span>**4.2 Stručný popis funkcí aplikace**

Aplikace **Kids Story Builder** patří mezi další univerzální aplikace, tj. není zaměřena na konkrétní předmět, ale lze ji úspěšně využívat v různých vzdělávacích oblastech i pro různé okruhy výuky. Umožňuje velmi snadno tvořit tzv. e-knihy, které obsahují jednoduchý text, obrázek a záznam zvuku.

Tvorbu knihy začínáte na úvodní straně aplikace klepnutím na **Add Custom Story**. Vstoupíte do editace celé knihy.

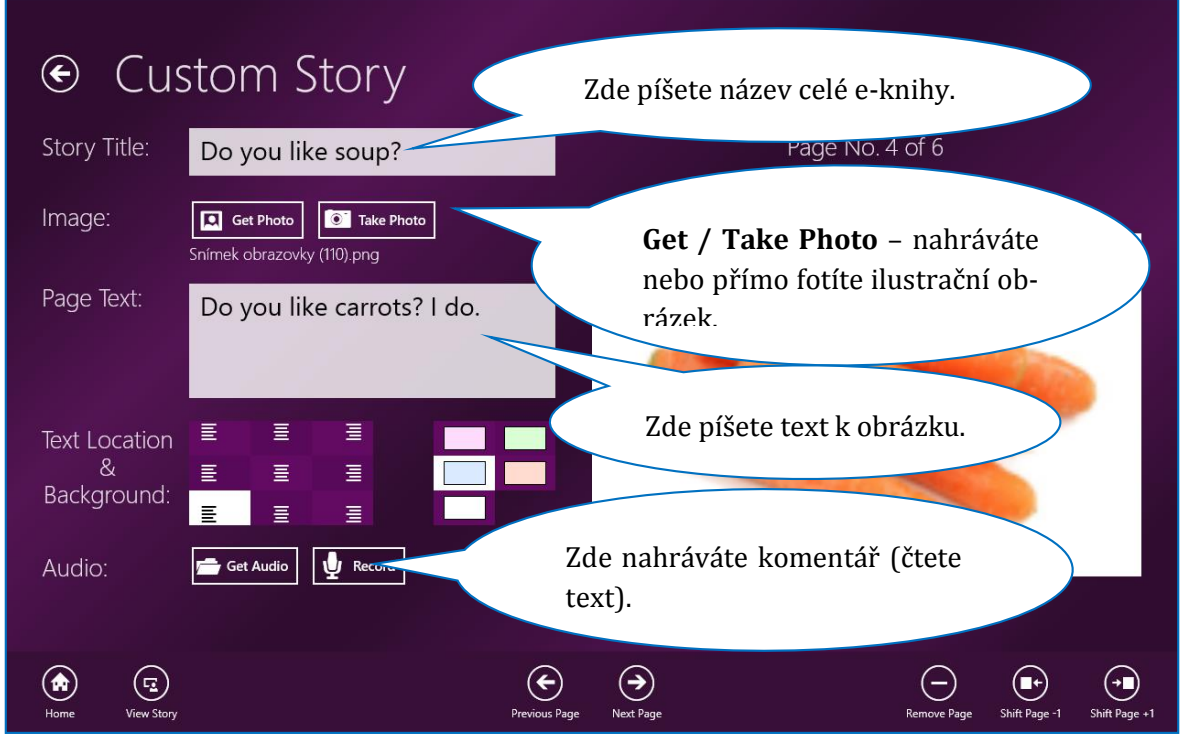

Spodní panel umožňuje základní navigaci:

- návrat na úvodní stranu aplikace (**Home**);
- spustit prohlížení celé e-knihy (**View Story**);
- listování v editačním módu tvorba e-knihy (**Previous Page, Next Page**1);
- odstranění aktuálně zobrazené stránky (**Remove Page**);
- přesun aktuální stránky (**Shift Page**).

Při prohlížení e-knihy vyvoláte ovládací prvky vytažením ze spodní části plochy:

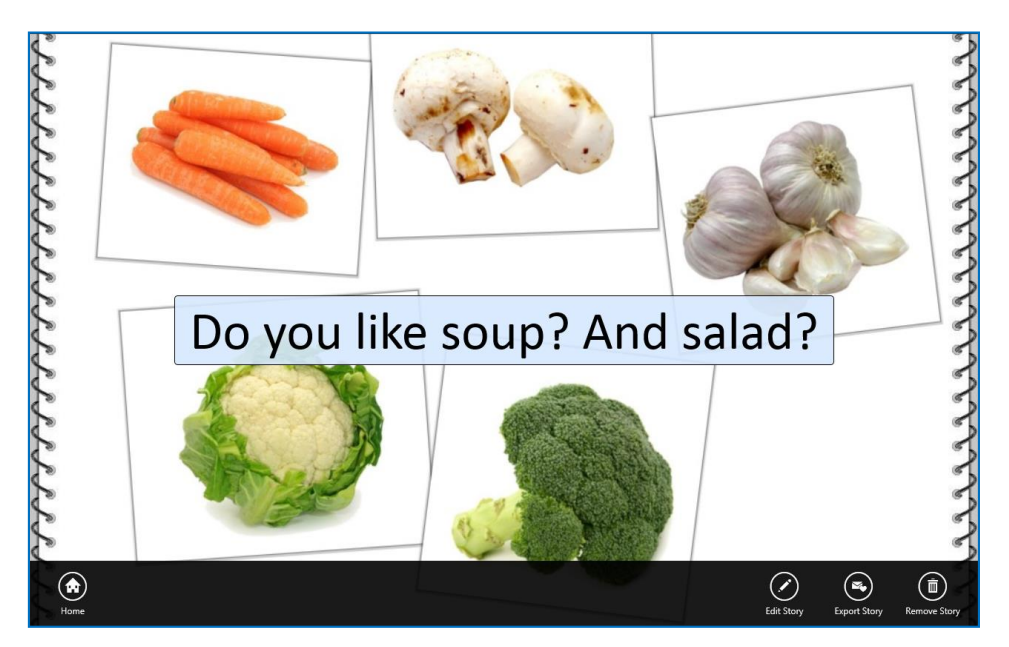

- návrat na úvodní stranu aplikace (**Home**);
- vstup do editace e-knihy (**Edit Story**);

<u>.</u>

 uložení / export e-knihy (**Export Story**) – e-kniha se ukládá v originálním formátu a vy máte možnost zvolit si, kde bude uložena (doporučujeme sdílené prostředí One Drive apod.); druhou nabídkou je zkušební export do formátu ppsx, který se nám ale při testování neosvědčil.

<sup>1</sup> Klepnutím na **Next Page** současně tvoříte novou stránku e-knihy. Nová stránka se vytvoří v případě, že za současnou stránkou již žádná vytvořená neexistuje.

## <span id="page-12-0"></span>**5 Aplikace FlashMe**

### <span id="page-12-1"></span>**5.1 Základní informace o aplikaci**

- Zdarma
- Vydavatel: FlasMe (Copyright © 2013 , Betsegaw Tadele)
- Kategorie: Vzdělání
- Přibližná velikost: 0,1 MB
- Věkové hodnocení: 12+

Odkaz ke stažení aplikace: *http://goo.gl/A3dQNy*

### <span id="page-12-2"></span>**5.2 Stručný popis funkcí aplikace**

Aplikace **FlashMe** umožňuje vytvářet testovací kartičky ve formě text vs. text. Je tedy ideální k procvičování slovíček. Navíc tvorba "kartiček" je velmi snadná a při testování si můžete určovat, nakolik jste již slovíčko zvládli nebo zda je chcete ještě procvičovat.

#### **5.2.1 Tvorba testové skupiny slovíček**

1. Po spuštění aplikace vyvolejte spodní lištu aplikace. Klepněte na ikonu **Add**.

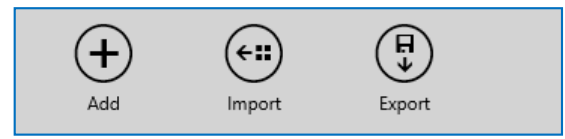

- 2. Pojmenujte sbírku a potvrďte (volbu barvy doporučujeme řešit až v posledním kroku).
- 3. Opět vyvolejte spodní lištu aplikace a klepněte na ikonu **Add**.

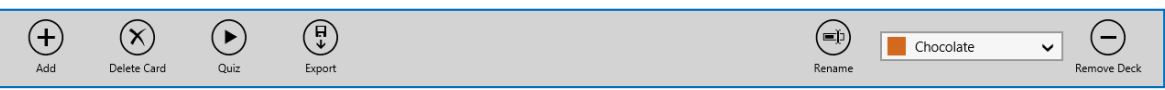

- 4. Napište do políček slovíčka k procvičování (první slovíčko bude viditelné, druhé slovíčko musí žák nejprve říct). Pokud zaškrtnete *Add Opposite Card*, pak se automaticky vytvoří i kartička opačná.
- 5. Potvrďte klepnutím na **Add Card**.

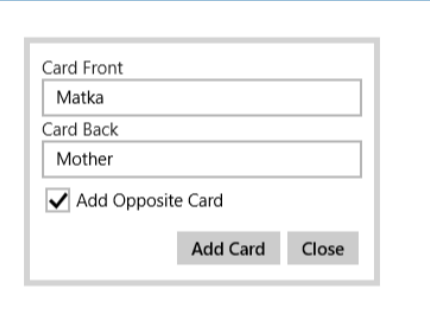

6. Po zapsání všech slovíček klepněte na **Close**.

7. Nyní můžete upravit barevný vzhled celé sbírky a případně sbírku uložit do sdíleného prostředí, aby si ji mohli nahrát do svých tabletů žáci.

#### **5.2.2 Procvičování slovíček a hodnocení znalostí**

Procvičování vyvoláte klepnutím na **Quiz** v ovládací liště, kterou vyvoláte tažením ze spodní části aplikace.

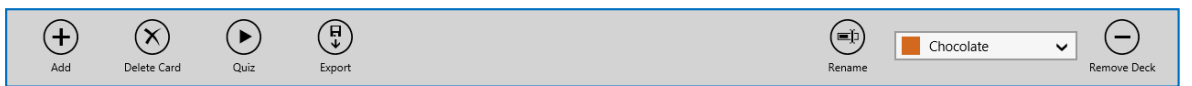

Zobrazí se slovíčko, které je třeba správně přeložit. Pro kontrolu klepnete na velké barevné pole. Následně se ohodnotíte, tj. udělíte si body (1 body = slovíčko jsem vůbec neznal/a, 5 bodů = slovíčko bezpečně znám). Vpravo nahoře můžete sledovat svůj postup a úspěšnost (váha udělených bodů úspěšnost pochopitelně ovlivňuje).

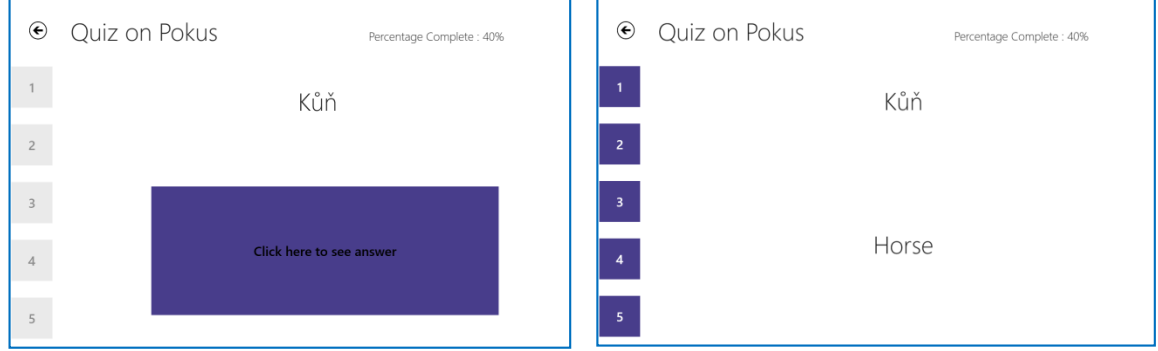

*Kontrolu vyvoláte klepnutím na velké barevné pole. Své znalosti hodnotíte udělováním bodů 1 – 5.*

# <span id="page-14-0"></span>**6 Další užitečné odkazy**

### <span id="page-14-1"></span>**6.1 Aplikace pro Windows**

#### **6.1.1 Kids Encyclopedia**

- Zdarma
- Vydavatel: salman shakeel
- Kategorie: Vzdělávání
- Přibližná velikost: 4,8 MB
- Věkové hodnocení: 3+

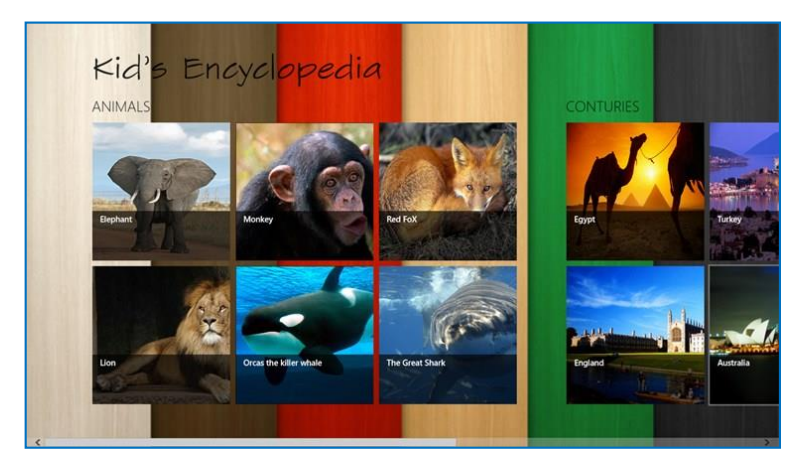

Odkaz ke stažení aplikace: *http://goo.gl/Wvqu7u*

#### **6.1.2 I Can Read!**

- Zdarma
- Vydavatel: 3Mb Solutions (Copyright © 2014, 3Mb Solutions, Inc.)
- Kategorie: Vzdělání
- Přibližná velikost: 11,2 MB
- Věkové hodnocení: 3+

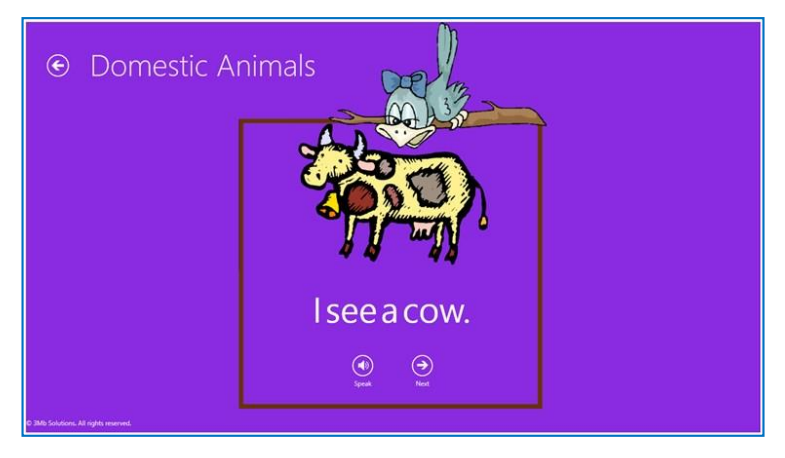

Odkaz ke stažení aplikace: *http://goo.gl/Us39CE*

#### **6.1.3 Kids Play & Learn**

- Zdarma
- Vydavatel: Jimmi Bendtson (Copyright © 2014, Jimmi Bendtson)
- Kategorie: Games / Kids
- Přibližná velikost: 10,0 MB
- Věkové hodnocení: 12+

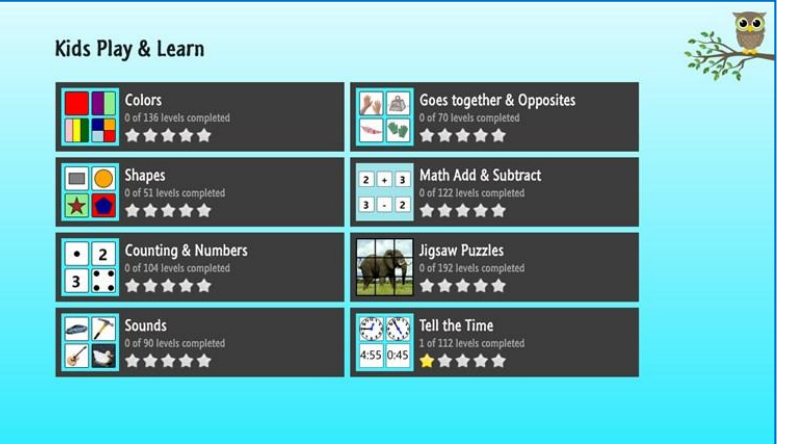

Odkaz ke stažení aplikace: *http://goo.gl/p6O3k1*

## <span id="page-16-0"></span>**6.2 Online aplikace**

#### **6.2.1 Make a Face**

Učivo: pojmenování částí obličeje a doplňků

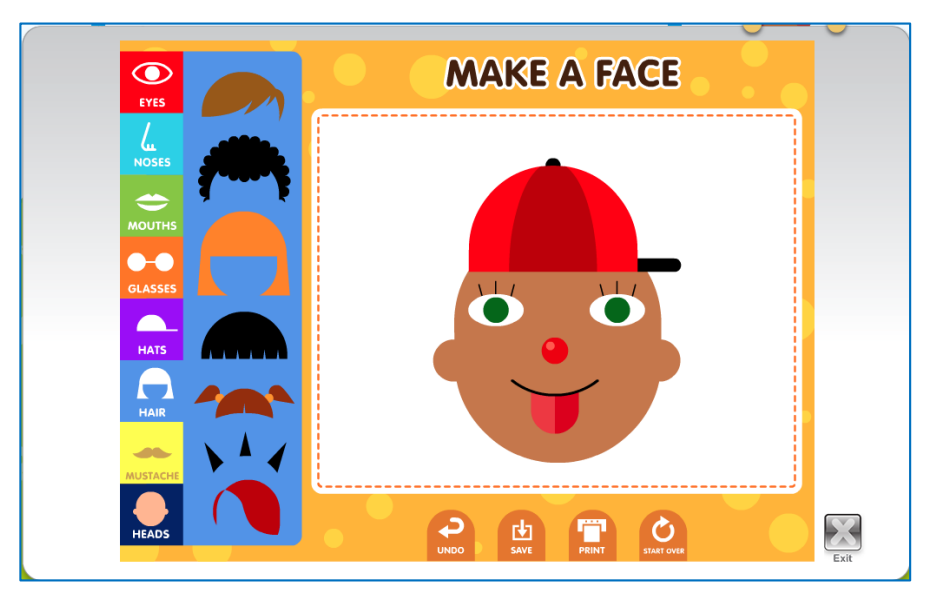

Odkaz k zobrazení: *http://goo.gl/VBjAG*

#### **6.2.2 The Picnic**

Učivo: procvičování předložek, doplňování předložek do věty podle obrázku

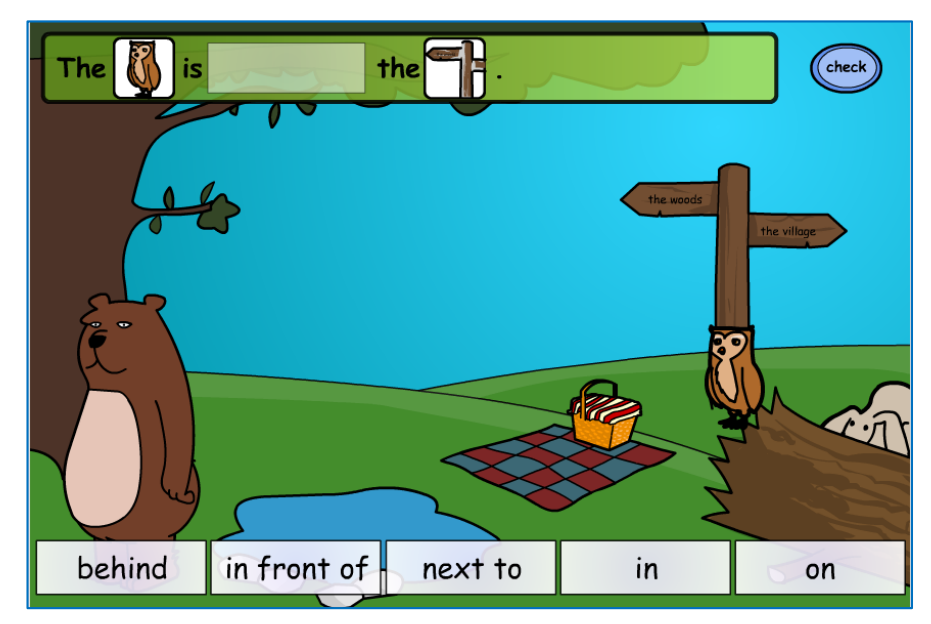

Odkaz k zobrazení: *http://goo.gl/dhL0vU*

#### **6.2.3 Word Hunt**

Učivo: doplňování slov do vět podle obrázku

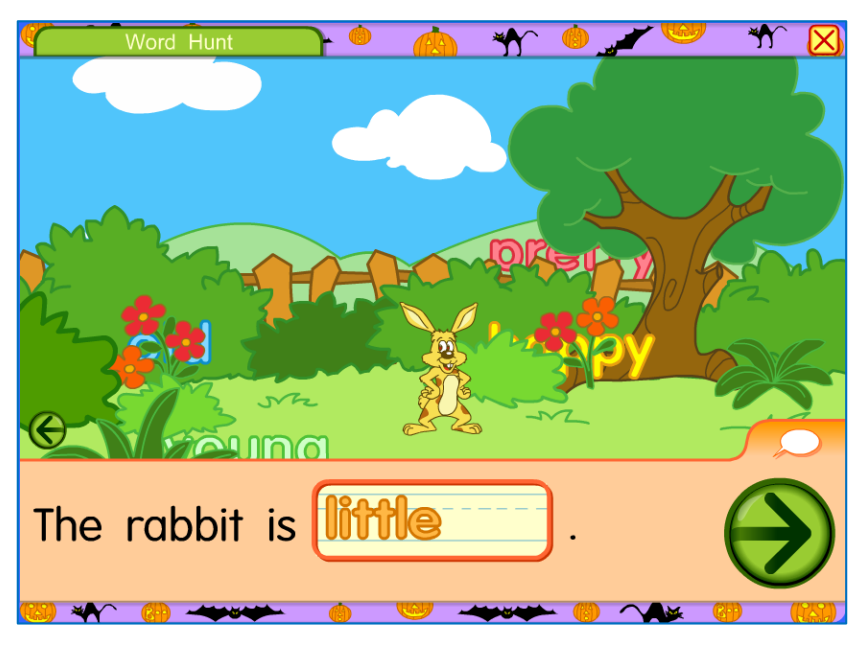

Odkaz k zobrazení: *http://goo.gl/1LU7*

#### **6.2.4 Gingerbread Man**

Učivo: poslech a čtení instrukcí k tématu tělo a oblečení, seznámení s pojmenováním geometrických útvarů

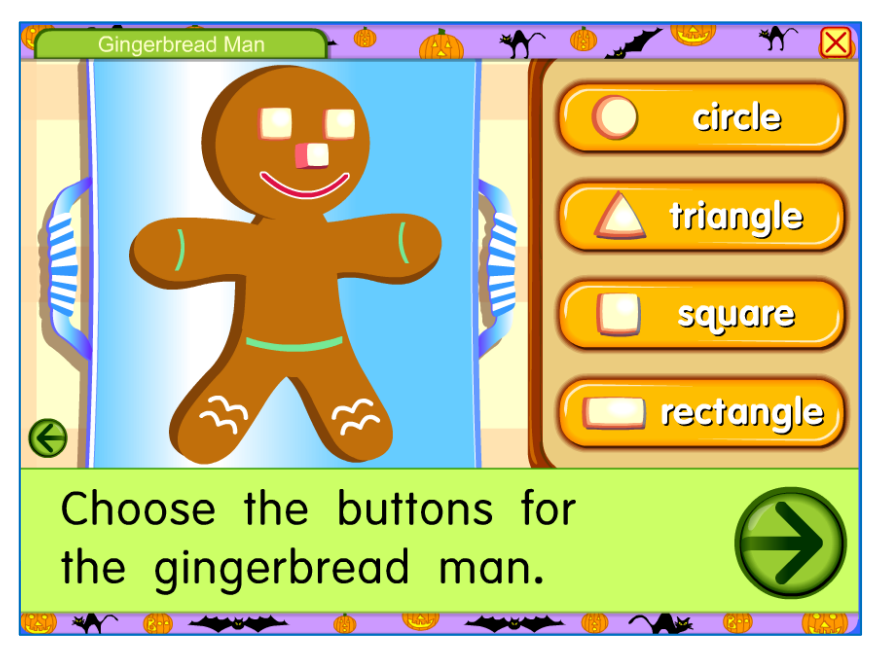

Odkaz k zobrazení: *http://goo.gl/stVT*

#### **6.2.5 Ten Little Snowmen**

Učivo: čtení instrukcí k tématu tělo a oblečení, v závěru za odměnu písnička

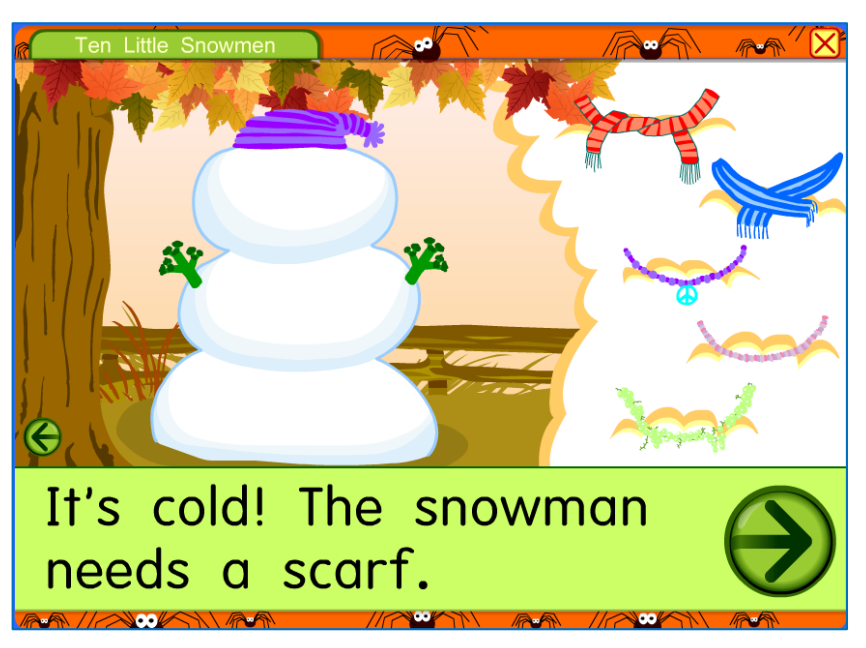

Odkaz k zobrazení: *http://goo.gl/TAte*

#### **6.2.6 Body Parts**

Učivo: test z částí lidského těla

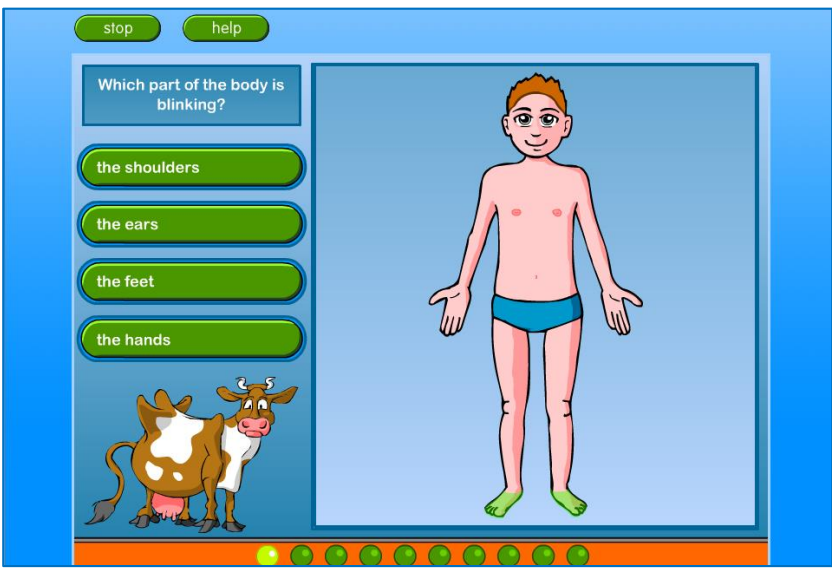

Odkaz k zobrazení: *http://goo.gl/LwV0Qt*

#### **6.2.7 Pexeso: School**

Učivo: procvičení a rozšíření slovní zásoby k tématu "škola"

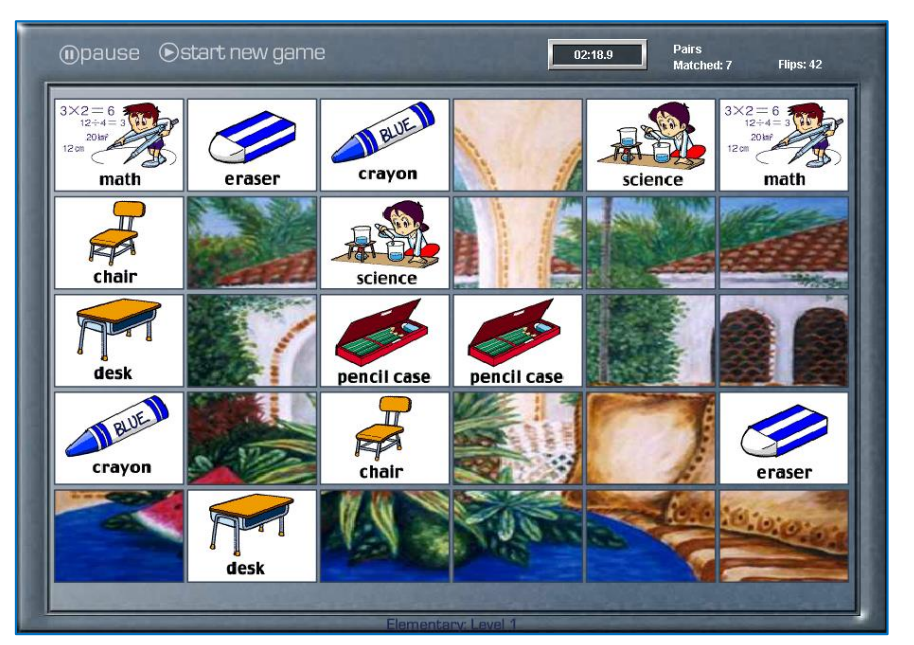

Odkaz k zobrazení: *http://goo.gl/pCuLdv*

#### **6.2.8 Virtual House**

Učivo: slovní zásoba k tématu "domov", "bydlení"

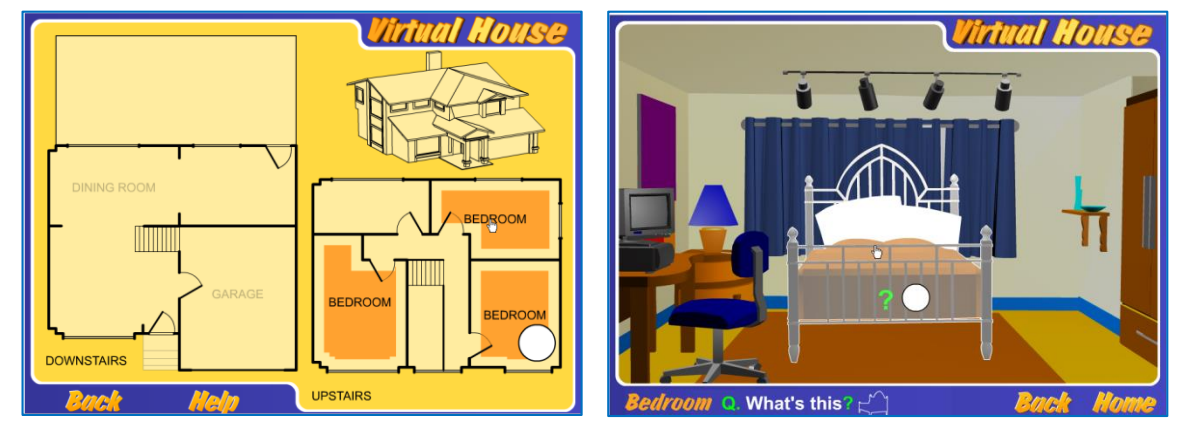

*Vstupní prostředí aplikace, volíte zde, kterou část domu chcete dále prozkoumat.*

Odkaz pro zobrazení: *http://goo.gl/4K1EJI*

*Ukázka ložnice – úkolem je pojmenovat vybrané součásti vybavení; klepnutím vyvoláte pojmenování (poslech i čtení).*

## <span id="page-20-0"></span>**7 Doporučená literatura a citace**

1. **Sárközi, Radek.** Moderní vyučovací metody – 1. díl – Brainstorming a jeho variace (aktualizováno). *Čtenářská gramotnost a projektové vyučování.* [Online] 16. březen 2011. [Citace: 26. říjen 2014.] http://www.ctenarska-gramotnost.cz/projektove-vyucovani/pvmetody/metody-1.

2. **Herink, Josef.** Myšlenkové (mentální) mapy. *Metodický portál RVP.CZ.* [Online] 20. březen 2014. [Citace: 25. říjen 2014.] http://clanky.rvp.cz/clanek/c/Z/18611/myslenkove-mentalnimapy.html/.

Obrázky použité v příručce jsou screenshoty popisovaných aplikací a programů.